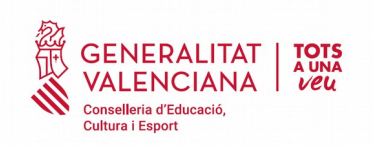

## **Elaboración del informe individual valorativo**

El Módulo Docente de ITACA es la herramienta a utilizar para la elaboración del informe individual valorativo regulado en la Resolución de 4 de mayo de la Secretaría Autonómica de Educación y Formación Profesional tal y como se recoge en el artículo tercero de la Resolución de 1 de junio de 2020 de la Secretaría Autonómica de Educación y Formación Profesional por la que se dictan instrucciones para la elaboración de dicho informe.

Para ello, es necesario acceder al Módulo Docente 2 (ITACA) con el usuario de ITACA.

Las instrucciones a seguir en función de las diferentes enseñanzas es la siguiente:

## **Educación Infantil y Educación Especial**

En el caso de las enseñanzas de Educación Infantil y Educación Especial es la tutora o el tutor quien tiene que cumplimentar el informe individual valorativo.

Para realizar el informe la tutora o el tutor debe acceder a la evaluación final de su grupo desde el módulo docente 2. La ruta para ello es Centro>Calificaciones>Seleccionar Grupo. Aparecerá esta pantalla:

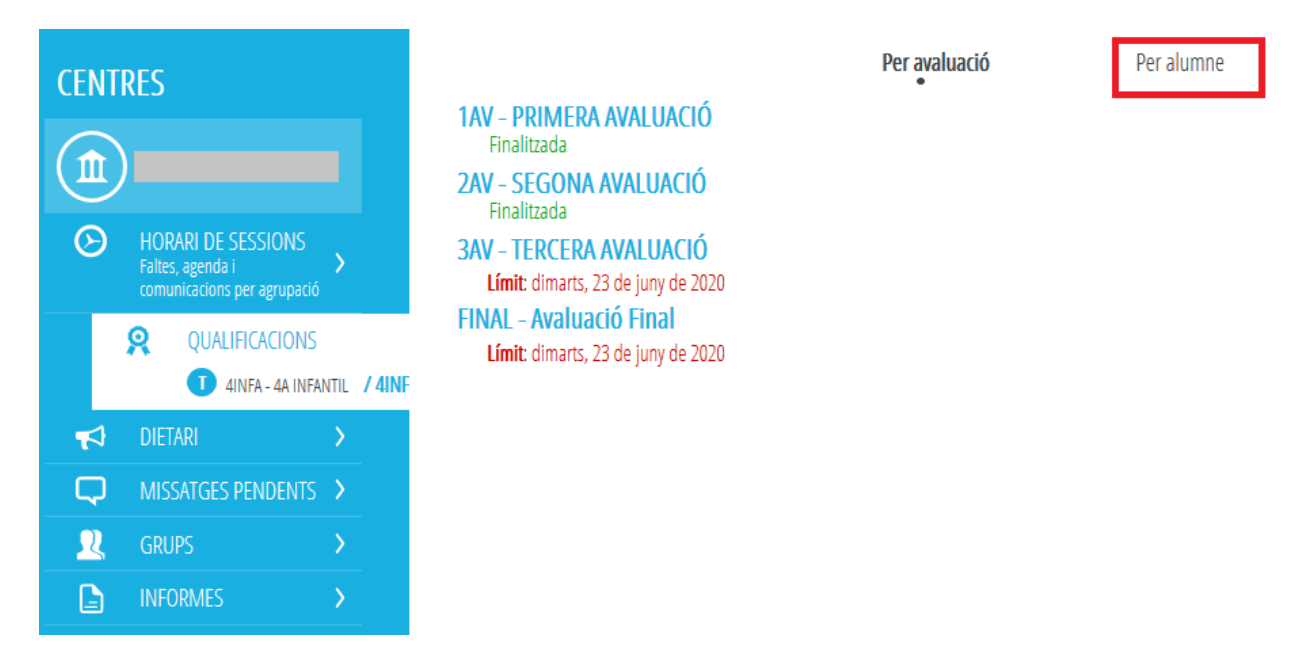

Para facilitar la introducción es recomendable introducir el informe seleccionando la opción "Por alumno" de la zona superior de la pantalla destacada en la imagen anterior.

NOTA: Debe estar abierto el plazo de introducción de calificaciones desde el módulo de secretaría de los centros.

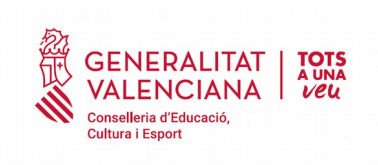

Una vez seleccionada la opción "Por Alumno" se muestra un listado con el alumnado del grupo.

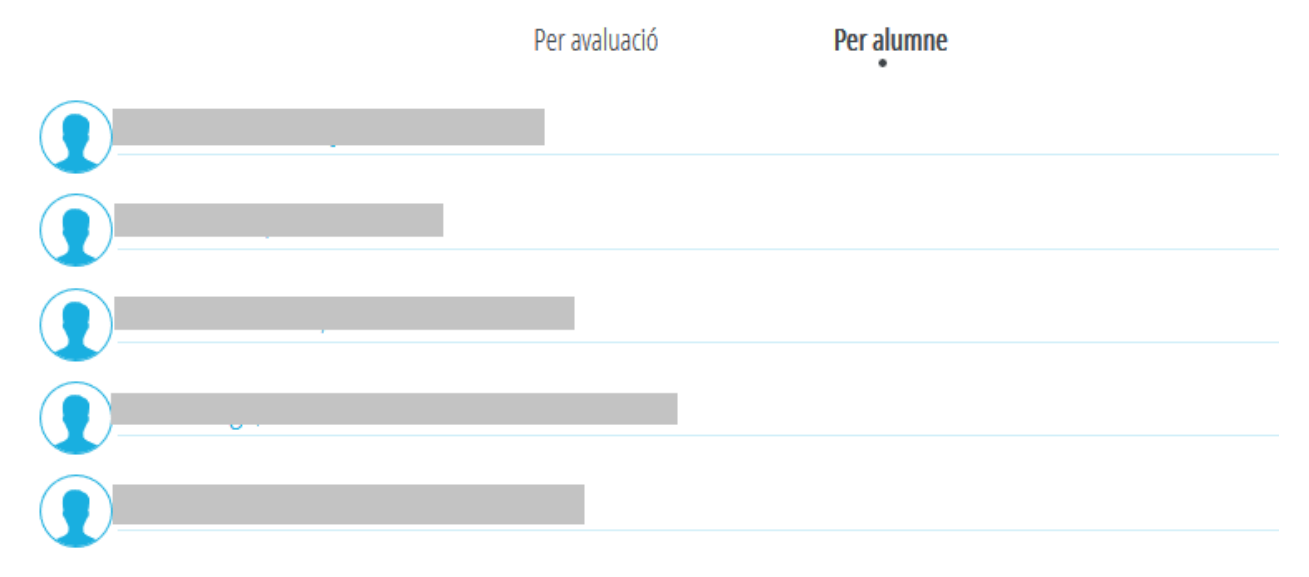

Se seleccionará un/a alumno/a y aparecerá esta pantalla donde para introducir la calificación de la evaluación final de un/a alumno/a, se ha de pinchar sobre la casilla *Calificación* señalada en la imagen siguiente.

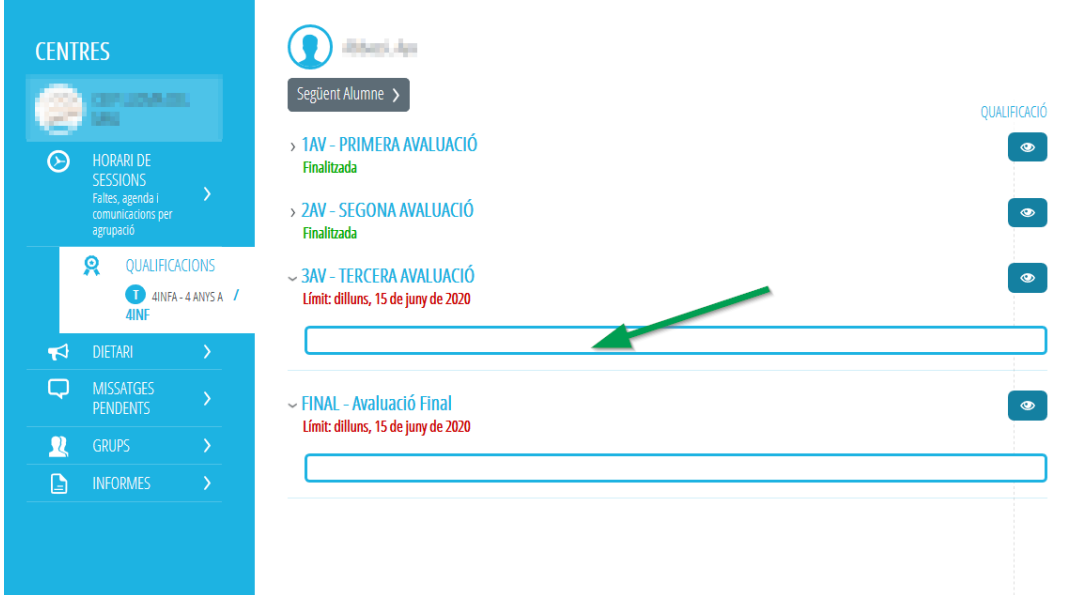

Aparecerá la siguiente pantalla emergente con dos cuadros de texto que admiten hasta 20.000 caracteres cada uno:

**Capacidades**: donde podrá indicar las capacidades que ha superado en relación con la planificación y programación de la evaluación

**Medidas**: donde podrá indicar las medidas complementarias si así se requieren

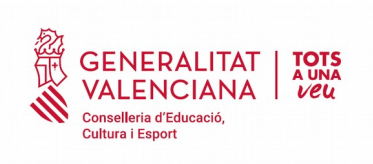

Av. de Campanar, 32 46015 - València Tlf: 961970114 Fax: 961970001

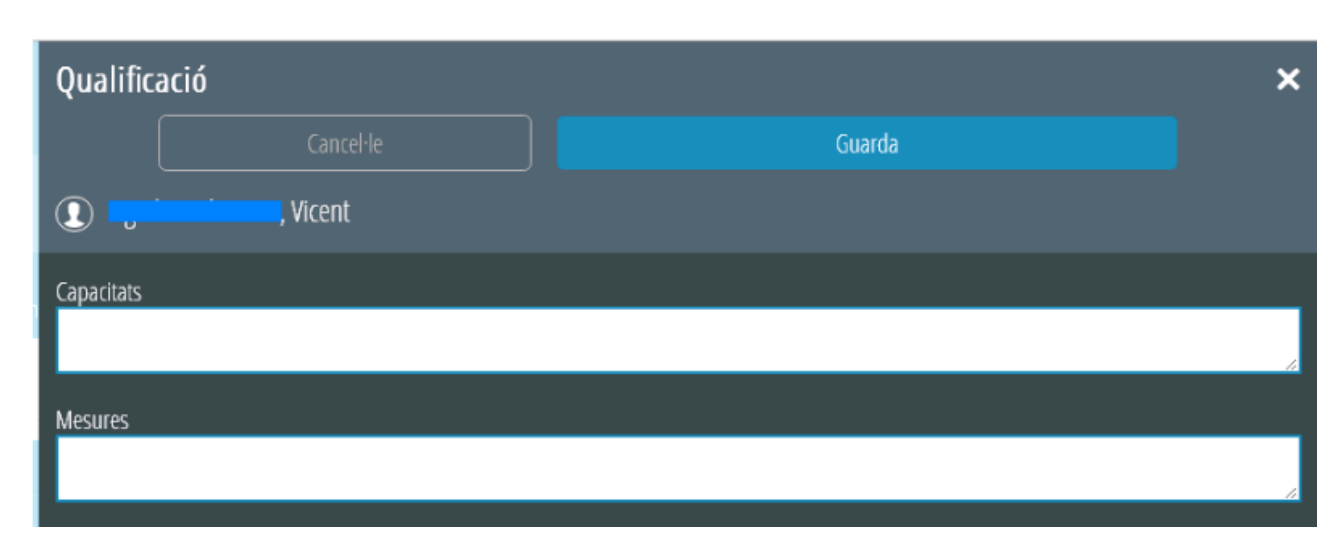

Se completarán los campos y se marcará el botón *Guardar* para grabar los cambios.

Una vez introducida la calificación de la evaluación final, podemos proceder a elaborar el informe utilizando el icono situado a la derecha de la Evaluación Final señalado en la imagen siguiente.

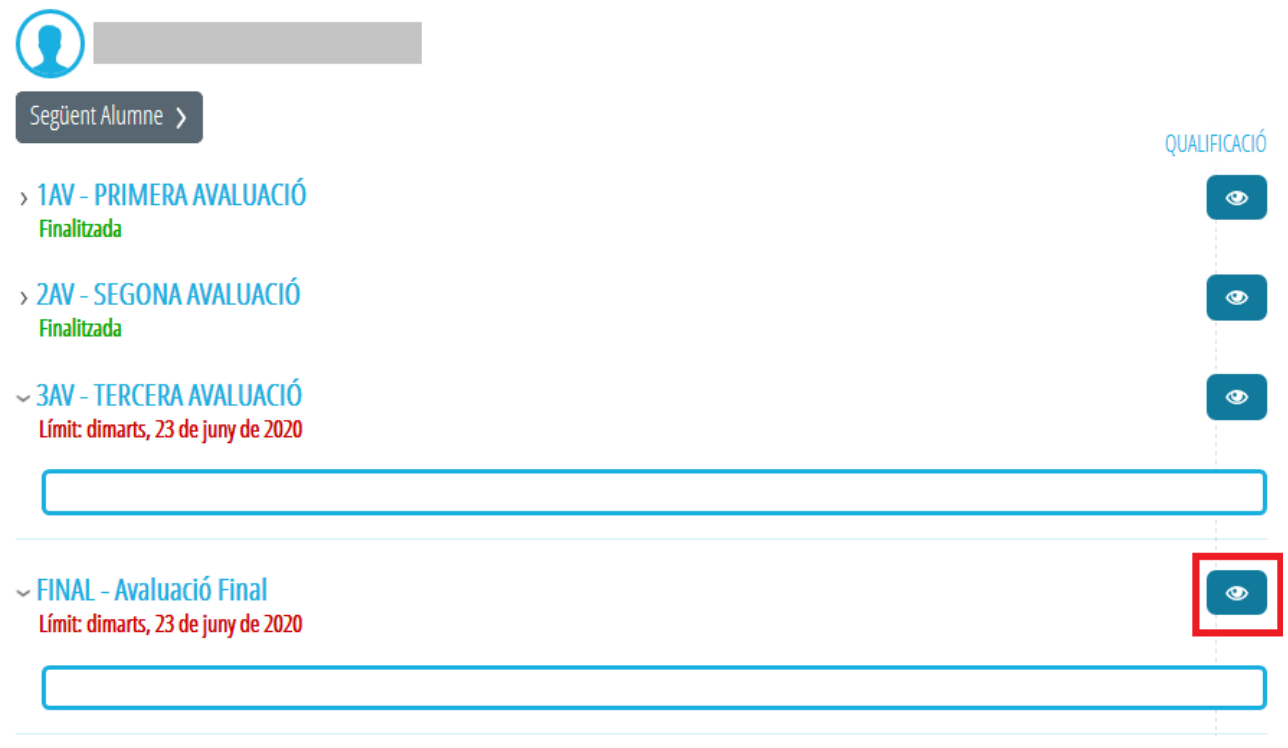

Al pinchar sobre el icono se muestra una ventana emergente donde podemos introducir el informe individual valorativo del trabajo del alumno/a. El campo no tiene limitación de caracteres.

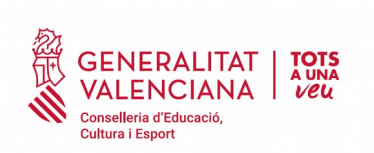

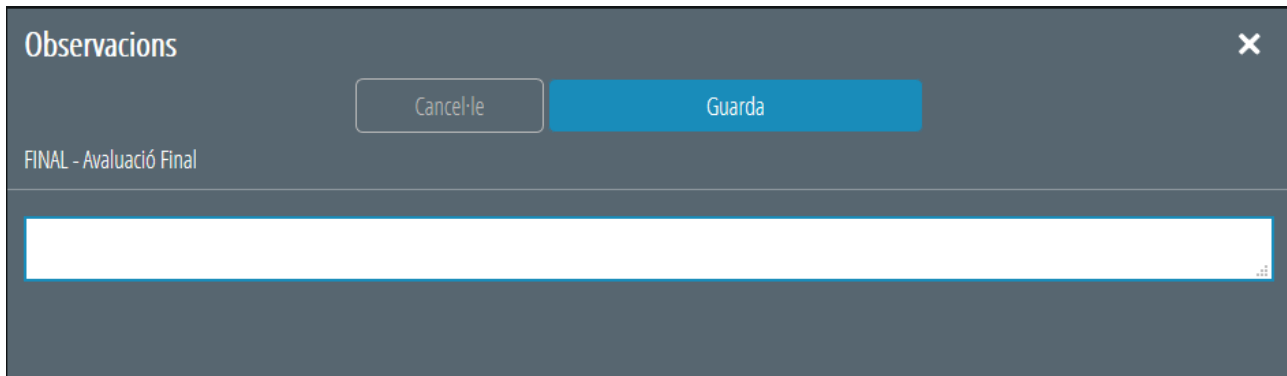

Una vez completado el campo del informe final pulsaremos el botón Guardar para grabar los cambios. Aparecerá un mensaje de confirmación de la acción.

Podemos desplazarnos entre el alumnado utilizando las opciones *Anterior Alumno – Siguiente Alumno* de la zona superior de la pantalla.

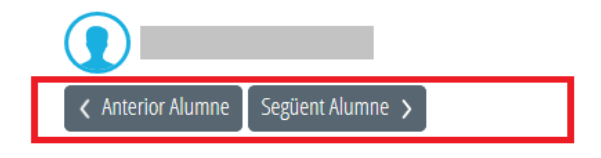

# **RESTO DE ENSEÑANZAS (PRIMARIA, ESO, BACHILLERATO, FPB, CICLOS FORMATIVOS, ENSEÑANZAS DE RÉGIMEN ESPECIAL)**

En el resto de enseñanzas del sistema educativo el profesor de cada una de las áreas, asignaturas o módulos debe cumplimentar el informe. Adicionalmente el tutor debe complementar el informe con su valoración individual. El procedimiento es el siguiente:

# Equipo docente

Para introducir el informe el profesor de cada una de las asignaturas / módulos debe acceder al apartado "Calificaciones  $\rightarrow$  Seleccionar Grupo  $\rightarrow$  Seleccionar asignatura"

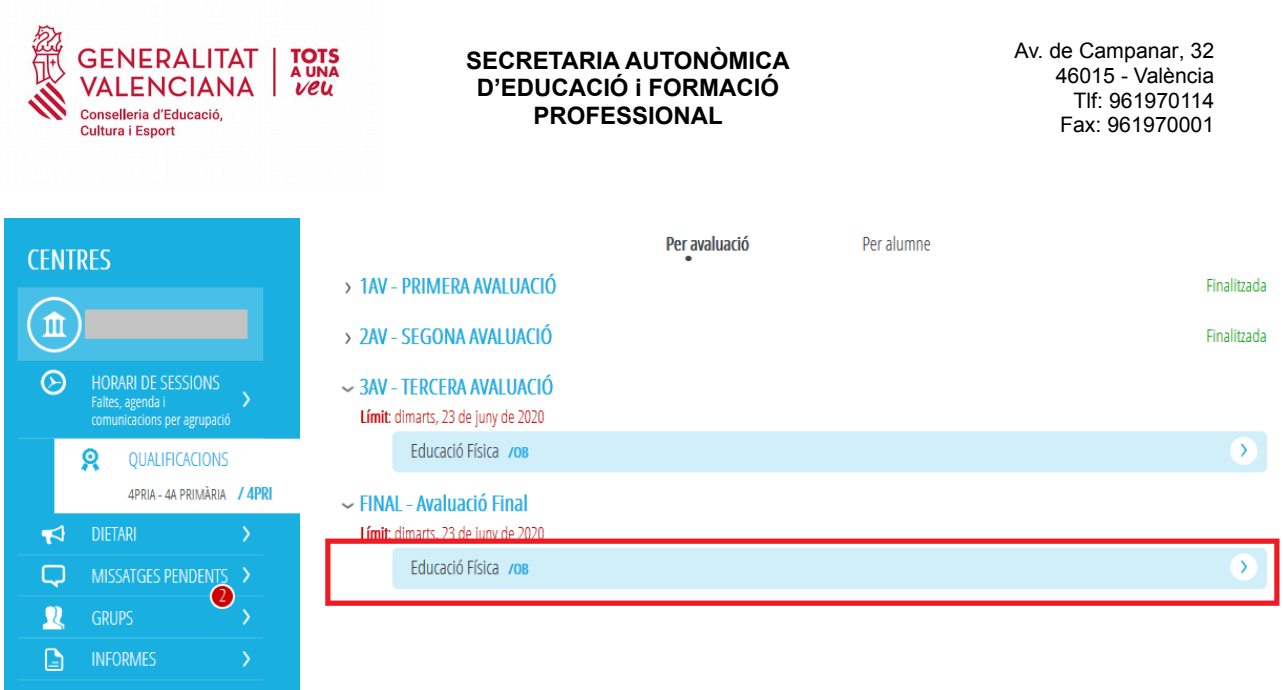

Al seleccionar la asignatura se mostrará un listado de alumnos. Para introducir la calificación de la evaluación final de un/a alumno/a, es posible introducir las calificaciones de dos formas. Junto al nombre del contenido dispondrá de una casilla y un menú desplegable que estarán activos si las fechas de evaluación lo permiten. En caso contrario estarán bloqueados.

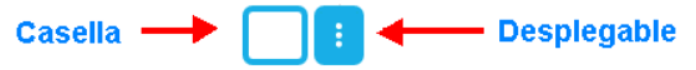

Si pulsa sobre el menú desplegable podrá seleccionar la calificación pulsando sobre ella. Dentro de este cuadro contará con la opción de Calificación Avanzada. Pulsando sobre esta opción tendrá la posibilidad de calificar los distintos bloques de contenidos de la materia, siempre y cuando desde el centro éstos hayan sido definidos previamente en ITACA.

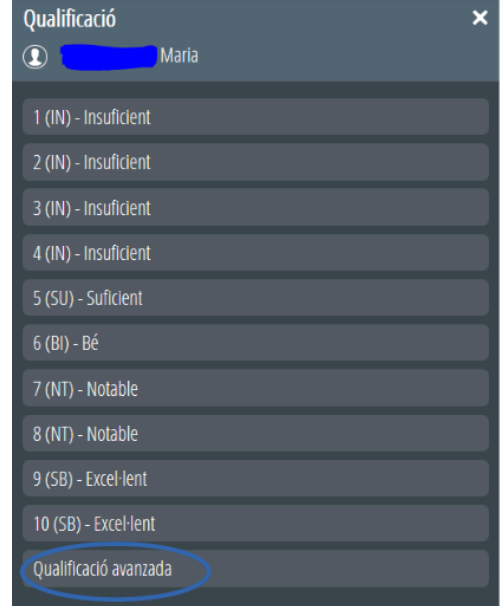

Una vez introducida la calificación de la evaluación final, a través del icono  $\circledcirc$  podremos elaborar el informe individual para cada uno de los alumnos

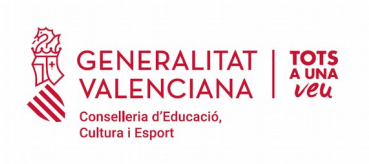

Av. de Campanar, 32 46015 - València Tlf: 961970114 Fax: 961970001

[3AV] Educació Física /0B

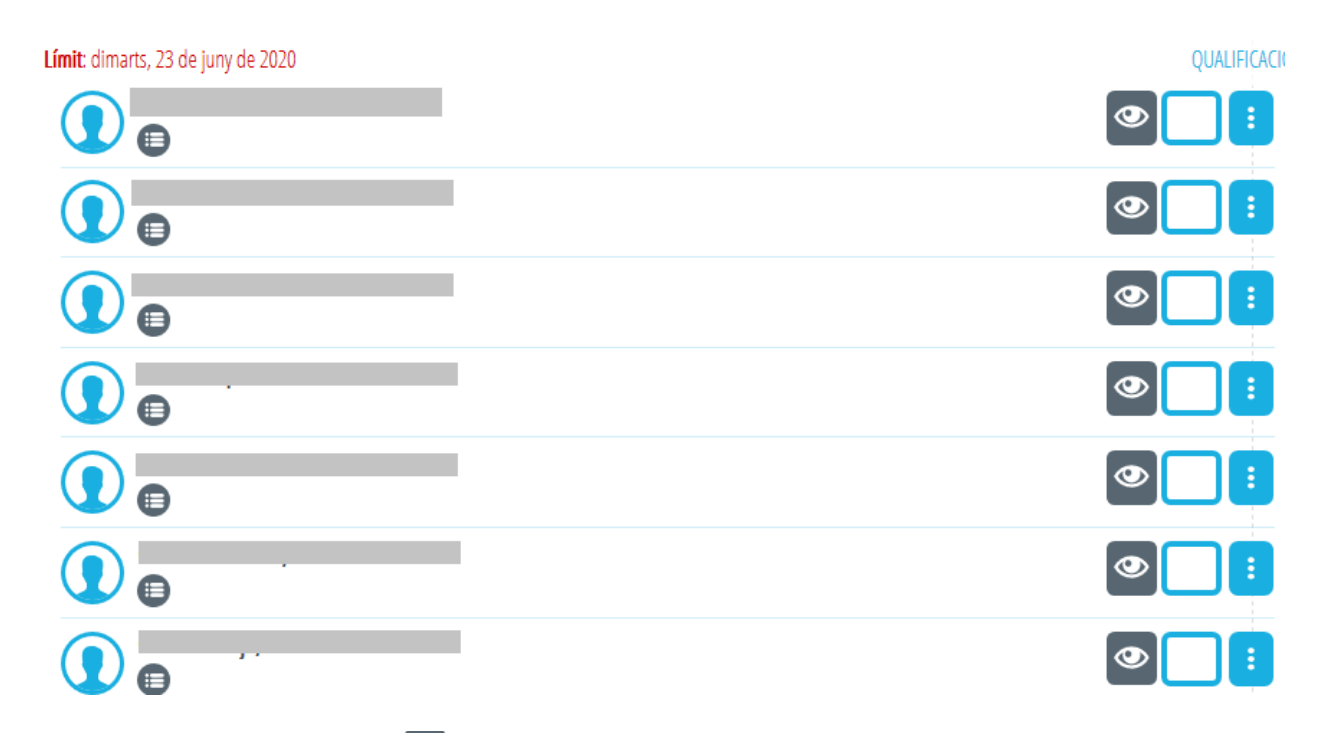

Una vez pinchado el icono  $\bullet$  se mostrará una ventana emergente, donde podremos introducir el informe individual con una extensión máxima de 1000 caracteres.

### Tutor/a del alumno

Para introducir el informe el tutor debe acceder a la evaluación final de su grupo desde el módulo docente 2.

El acceso se realiza desde *Centro → Calificaciones → Seleccionar Grupo*. Para facilitar la introducción es recomendable introducir el informe seleccionando la opción "Por alumno" de la zona superior de la pantalla.

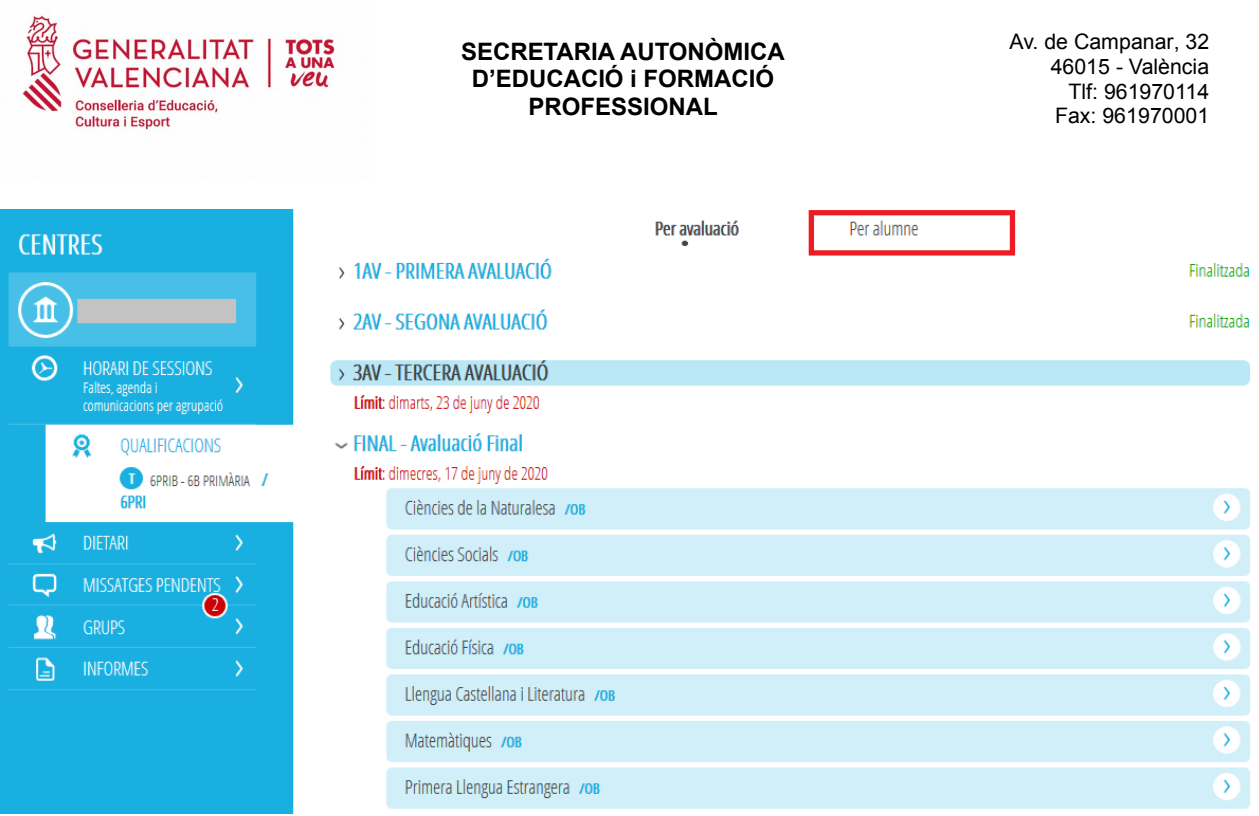

NOTA: Debe estar abierto el plazo de introducción de calificaciones desde el módulo de secretaría de los centros.

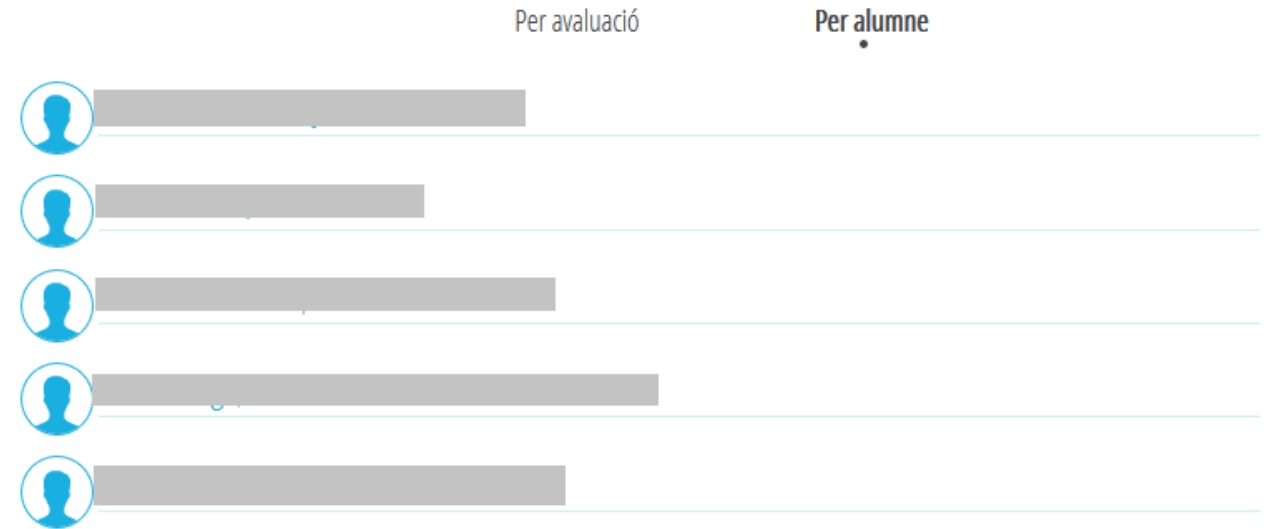

Una vez seleccionada la opción "Por Alumno" se muestra un listado con los alumnos del grupo.

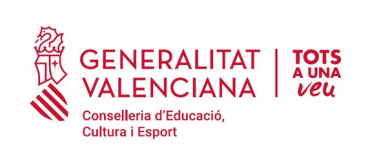

Av. de Campanar, 32 46015 - València Tlf: 961970114 Fax: 961970001

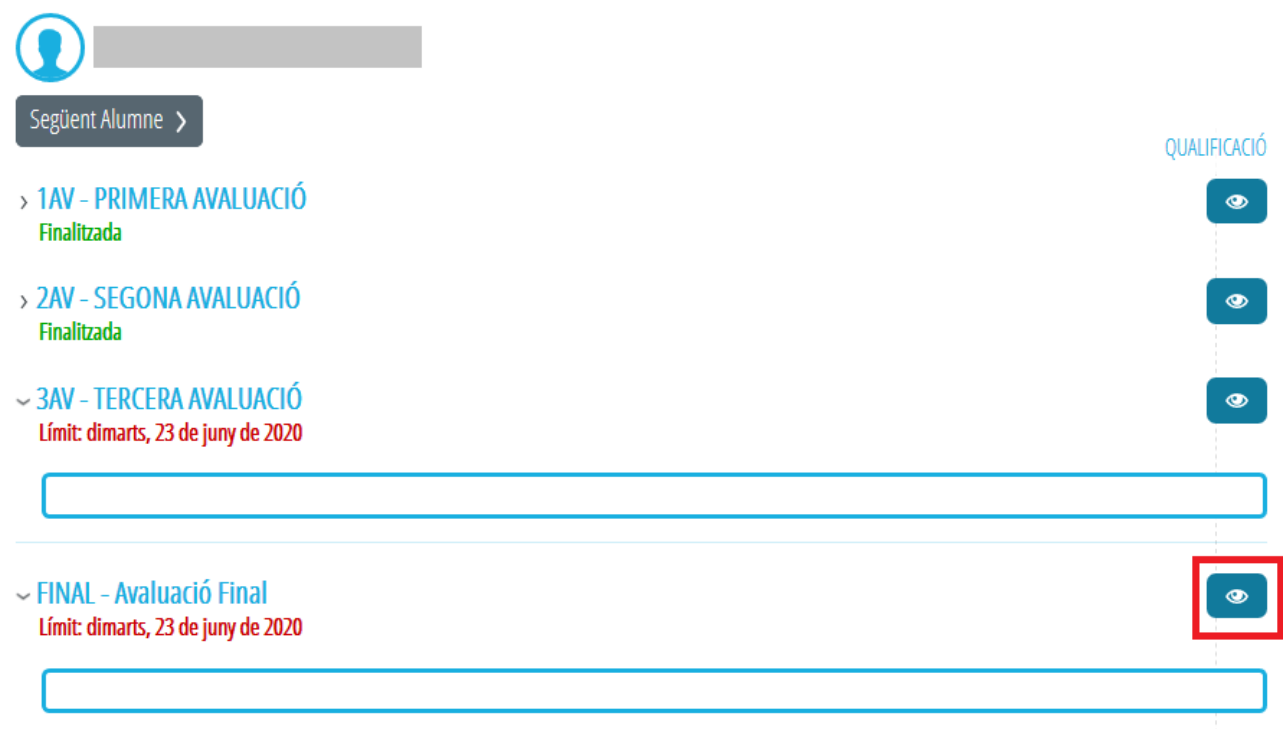

Pinchando sobre el primer alumno, podemos proceder a la elaboración del informe utilizando el icono

de la Evaluación Final.

Al pinchar sobre el icono se muestra una ventana emergente donde podemos rellenar el informe individual del alumno sin limitación de caracteres.

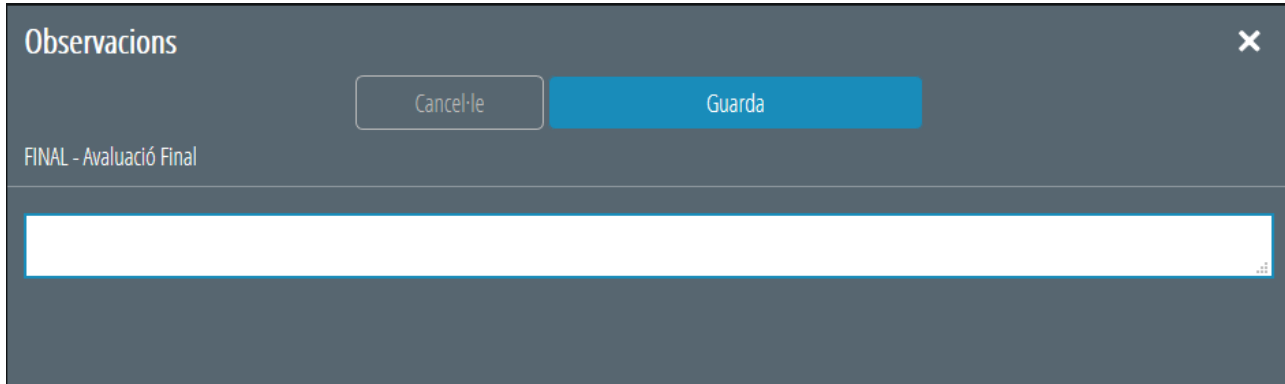

Podemos desplazarnos entre los alumnos utilizando las opciones Anterior Alumno – Siguiente Alumno de la zona superior de la pantalla.

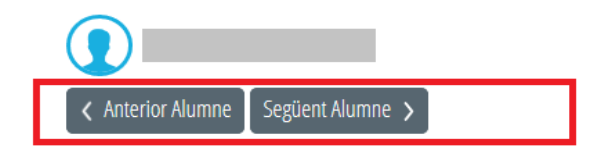